## IT Training - Adding Public Calendars Outlook Web

The purpose of this training is to help staff add public calendars to Outlook web

Click on the Calendar icon in the bottom left. Then click on Add Calendar.

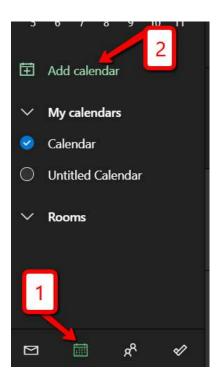

Select Add from directory.

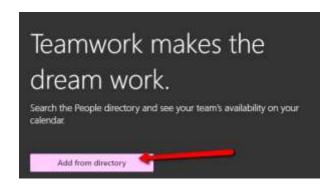

Then start typing the name of the calendar you wish to add and click on it. If you do not see your calendar click Search Directory for more options

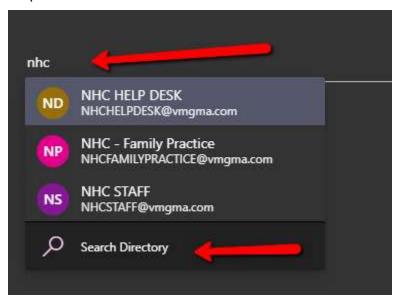

- Click on Add.

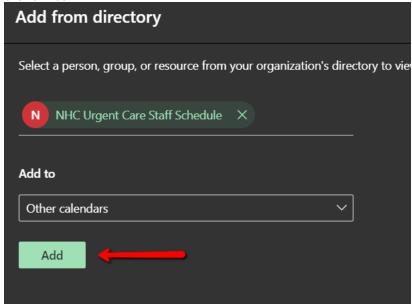

- The calendar should now be listed in the side bar